# Cisco Kinetic for Cities Dashboard Admin Guide

Rev. 1.05, 18 Feb 2022

# **CISCO**

**Cisco Kinetic for Cities Dashboard Admin Guide**

Total pages: 33

Rev. 1.05, 18 Feb 2022

Cisco Confidential Cisco Only

#### **Trademark Acknowledgments**

Cisco and the Cisco logo are trademarks or registered trademarks of Cisco and/or its affiliates in the U.S. and other countries. To view a list of Cisco trademarks, go to this URL: [www.cisco.com/go/trademarks.](http://www.cisco.com/go/trademarks)

Third party trademarks mentioned are the property of their respective owners.

The use of the word partner does not imply a partnership relationship between Cisco and any other company. (1110R)

#### **Publication Disclaimer**

Cisco Systems, Inc. assumes no responsibility for errors or omissions that may appear in this publication. We reserve the right to change this publication at any time without notice. This document is not to be construed as conferring by implication, estoppel, or otherwise any license or right under any copyright or patent, whether or not the use of any information in this document employs an invention claimed in any existing or later issued patent. A printed copy of this document is considered uncontrolled. Refer to the online version for the latest revision.

#### **Copyright**

© 2022 *Cisco and/or its affiliates. All rights reserved.*

Information in this publication is subject to change without notice. No part of this publication may be reproduced or transmitted in any form, by photocopy, microfilm, xerography, or any other means, or incorporated into any information retrieval system, electronic or mechanical, for any purpose, without the express permission of Cisco Systems, Inc.

**Americas Headquarters** Cisco Systems, Inc.

**Asia Pacific Headquarters** Cisco Systems (USA) Pte. Ltd.

**Europe Headquarters** Cisco Systems International BV Amsterdam

San Jose, CA Singapore Singapore Singapore The Netherlands

Cisco has more than 200 offices worldwide. Addresses, phone numbers, and fax numbers are listed on the Cisco Website at **[www.cisco.com/go/offices](http://www.cisco.com/go/offices)**.

# **Contents**

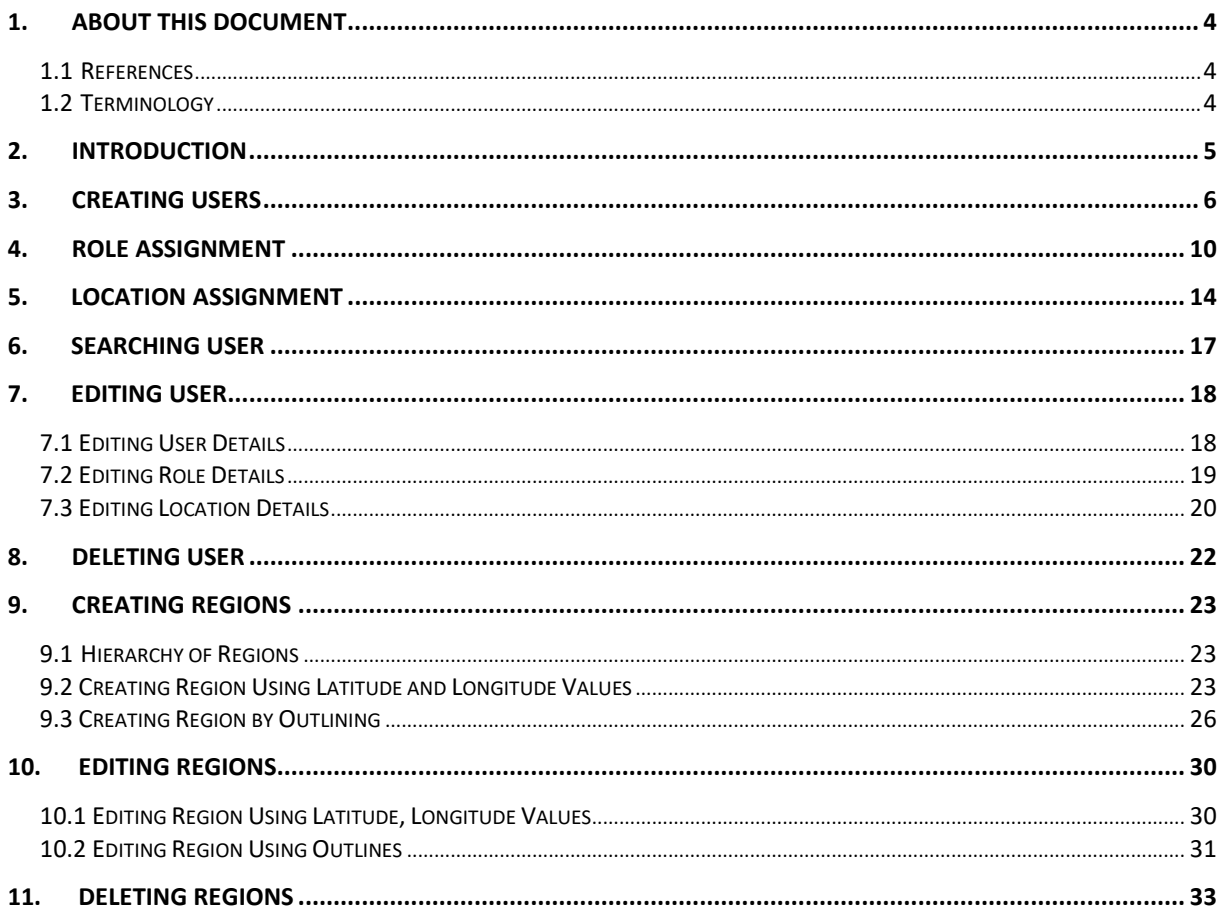

### **List of Tables**

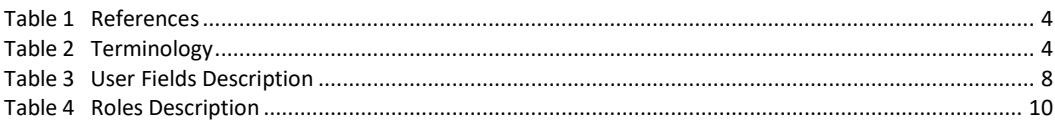

# <span id="page-3-0"></span>**1. About This Document**

This document explains the operations which can be done by an admin using Cisco Kinetic for Cities Dashboard Web Interface. These operations are in addition to the usual operations which an operator can perform.

### <span id="page-3-1"></span>**1.1 References**

Table [1 l](#page-3-5)ists documents and other reference sources containing information that may be essential to understand topics in this document.

<span id="page-3-5"></span>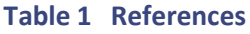

<span id="page-3-3"></span>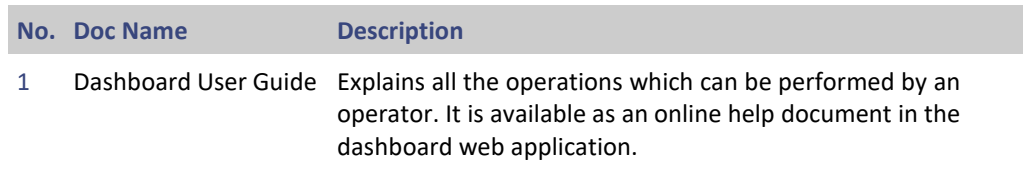

### <span id="page-3-2"></span>**1.2 Terminology**

Table [2 p](#page-3-6)rovides a short glossary of any terms crucial for the understanding of this document, and lists the acronyms and abbreviations used in the document.

<span id="page-3-6"></span><span id="page-3-4"></span>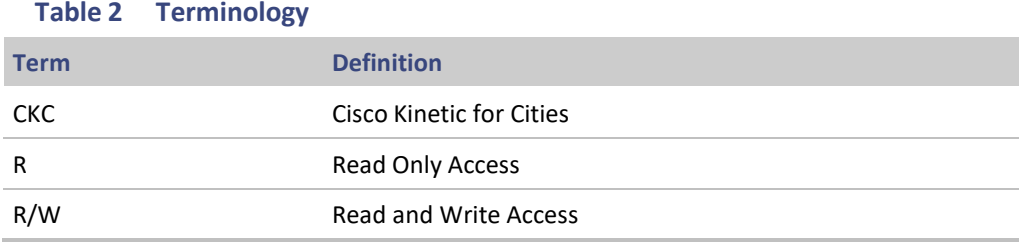

<span id="page-4-0"></span>Every user of CKC Dashboard will have privileges depending on the assigned roles. These roles will be assigned R/R-W access to specific domains. Any new user created in the system will be assigned a particular role via the CKC Dashboard.

Users with the ADMIN role have access to all the domains and also have read and write capabilities for those domains.

Any user with ADMIN role, apart from performing operator's functions, can also use Dashboard web application for:

- 1. Creating new users in CKC.
- 2. Assigning role(s) to the user.
- 3. Assigning location(s) to the user.
- 4. Editing User details.
- 5. Adding New Regions.
- 6. Editing existing Regions.
- 7. Deleting Regions.

### **Note**:

*Restricting origin header is a known limitation in CKC as APIs are CKC's main selling point and the customers develop their own customized Dashboard on top of CKC APIs and this will be picked at runtime from the browser. From security perspective we have implemented authentication based WebSocket access for all the API requests.*

### <span id="page-5-0"></span>**3. Creating Users**

As a user with ADMIN role, you can create and add new users to the system.

Perform following steps for a new user creation.

1. Login to Dashboard interface as an admin.

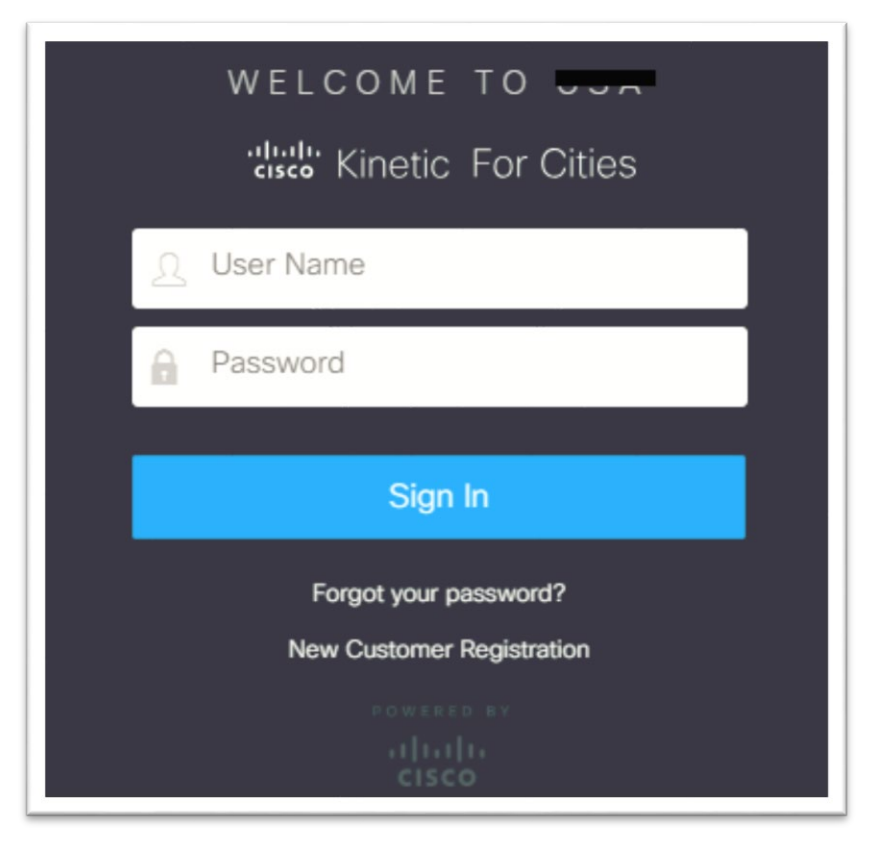

**Figure 1 : Login Screen**

On successful login, you would be redirected to the dashboard page, with a top navigation menu bar.

2. Click the **Users** tab located on top navigation menu.

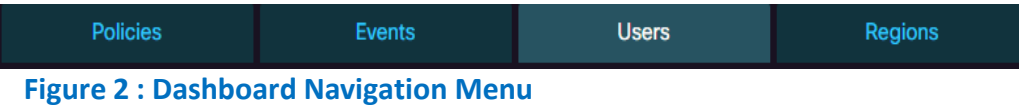

User Management page gets displayed. If some users already exist in the system, then their User Name, last Updated date gets displayed.

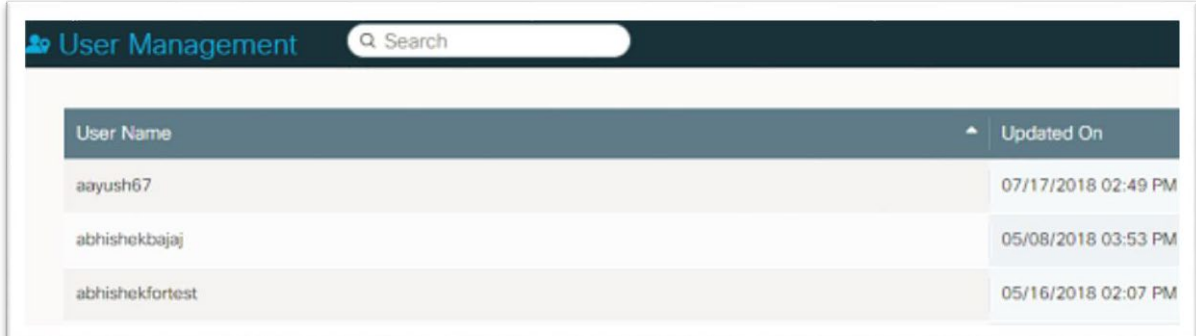

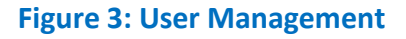

3. Click  $\Theta$  Create located on top right corner of the page.

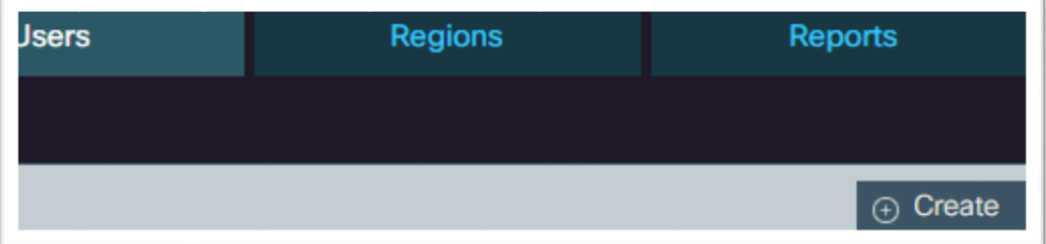

**Figure 4: Create button on User Management Page**

New User Creation page is displayed.

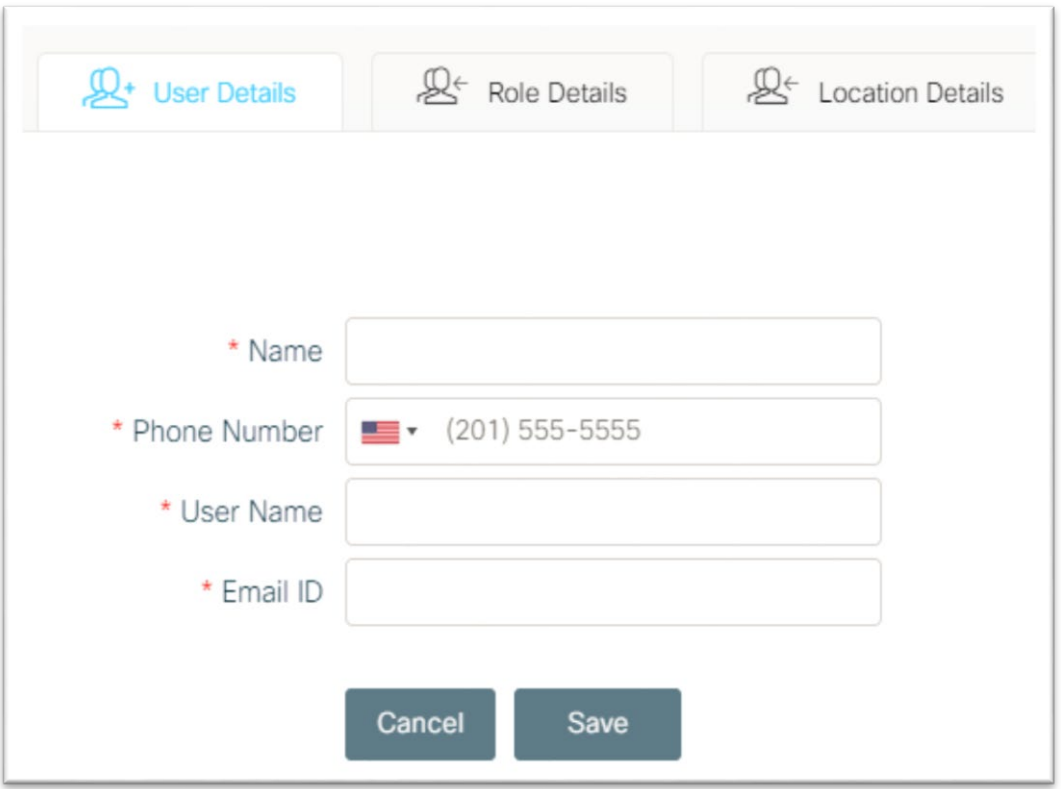

**Figure 5: New User Creation Page**

<span id="page-7-0"></span>4. Enter the details of the new user on the **User Details** tab.

Below table lists the description for each of the field:

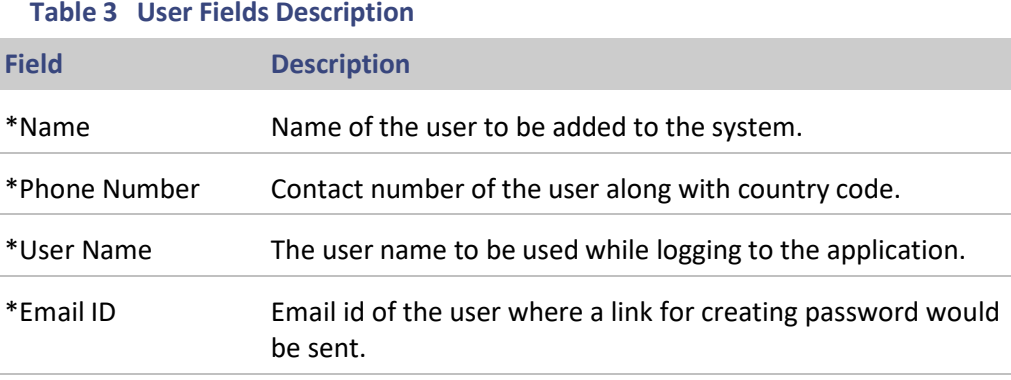

\*All the fields are mandatory

5. Click Save

You would be redirected to the **Role Details** tab with a success message as shown below:

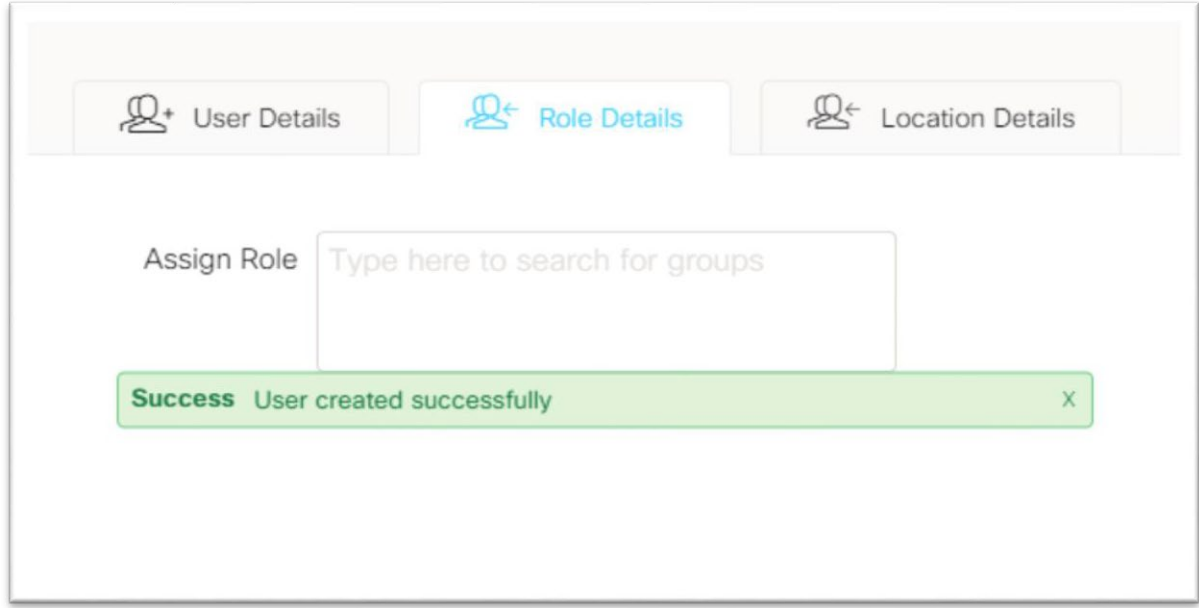

**Figure 6: Successful User Creation**

### **Notes**

Please note the entered User Name should be unique. The System would throw an error as shown below if provided User Name matches with any of the existing record.

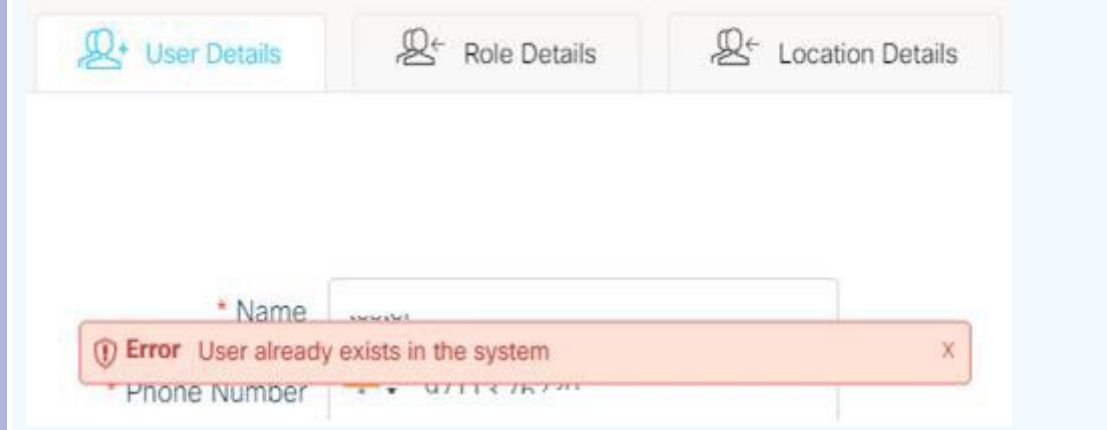

# <span id="page-9-0"></span>**4. Role Assignment**

The role determines the tabs and domains that would be accessible to a user on logging into the Dashboard. It also decides the R/W permissions that a user would have over a domain.

The Roles are added to the system through WSO2 portal and R/W permissions over domains are configured from Key Management portal. The creation of new roles and configuration of permissions is done by a DevOps Admin as per customer's requirement.

By default, following four roles are created by the DevOps Admin. Each role should have at least one user.

<span id="page-9-1"></span>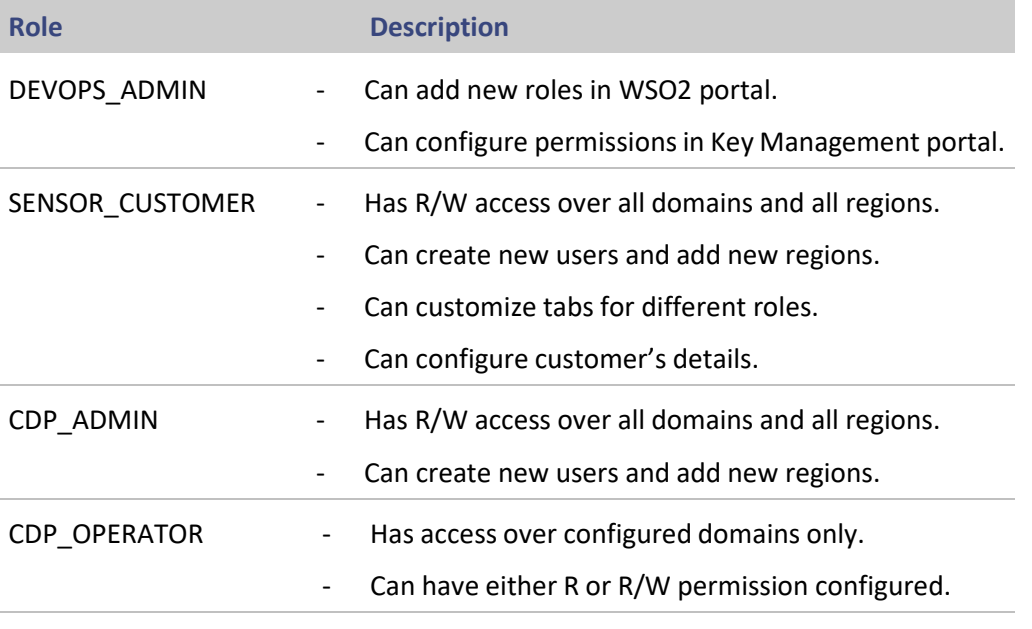

#### **Table 4 Roles Description**

A customer may need roles having access to a specific domain or multiple domains with R only or R/W permissions. Such roles can be LightOperator, ParkingOperator etc. which are named and configured as per customer's requirement.

Once configured at the backend, these roles appear as a prepopulated list in the User Management section of the Dashboard under Role Details tab.

As an admin, you can select a role from this list and assign it to new or existing user.

Perform following steps for assigning a role.

- 1. Click the **Role Details** tab.
- 2. Click on **Assign Role** text area.

A dropdown menu containing the list of all available Roles in the system gets displayed.

#### **Notes**

In earlier version of CKC, a number of roles were grouped together under a Group. Current version supports the concept of Roles only.

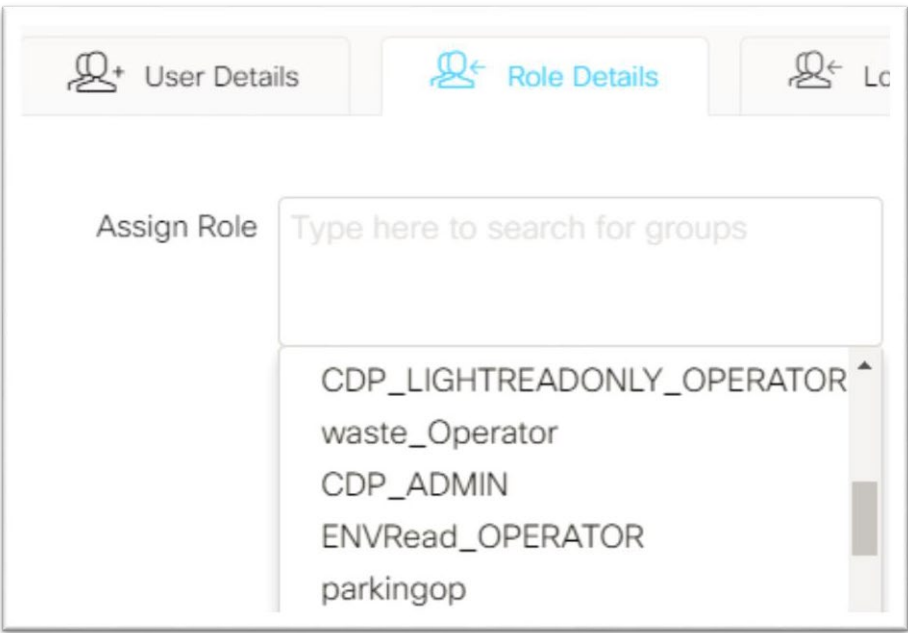

**Figure 7: Available Roles**

3. Select the roles from the list one by one that a user can have.

The page reloads after every selection and a success message gets displayed as shown below.

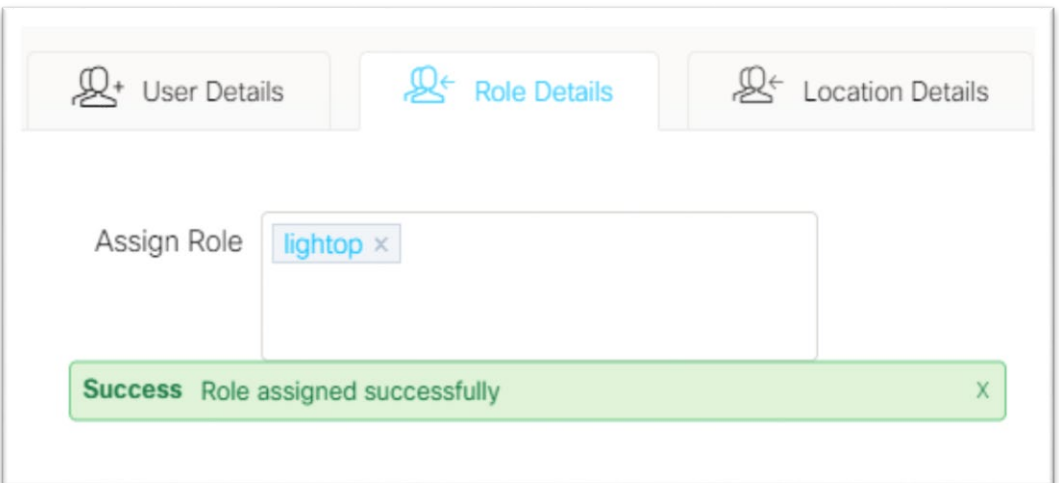

#### **Figure 8: Successful Role Assignment**

### **IMPORTANT!**

Please ensure that, every role being assigned, has at least a minimum of one tab configured against it. A user can only login to the Dashboard application if her assigned role has access over domain and as well as over tabs.

Only a 'SENSOR\_CUSTOMER' user can log into the dashboard without any assigned tab and would get redirected to 'Settings' page.

An error message as shown below is seen by the logged in user if the assigned role does not have permission over any tab.

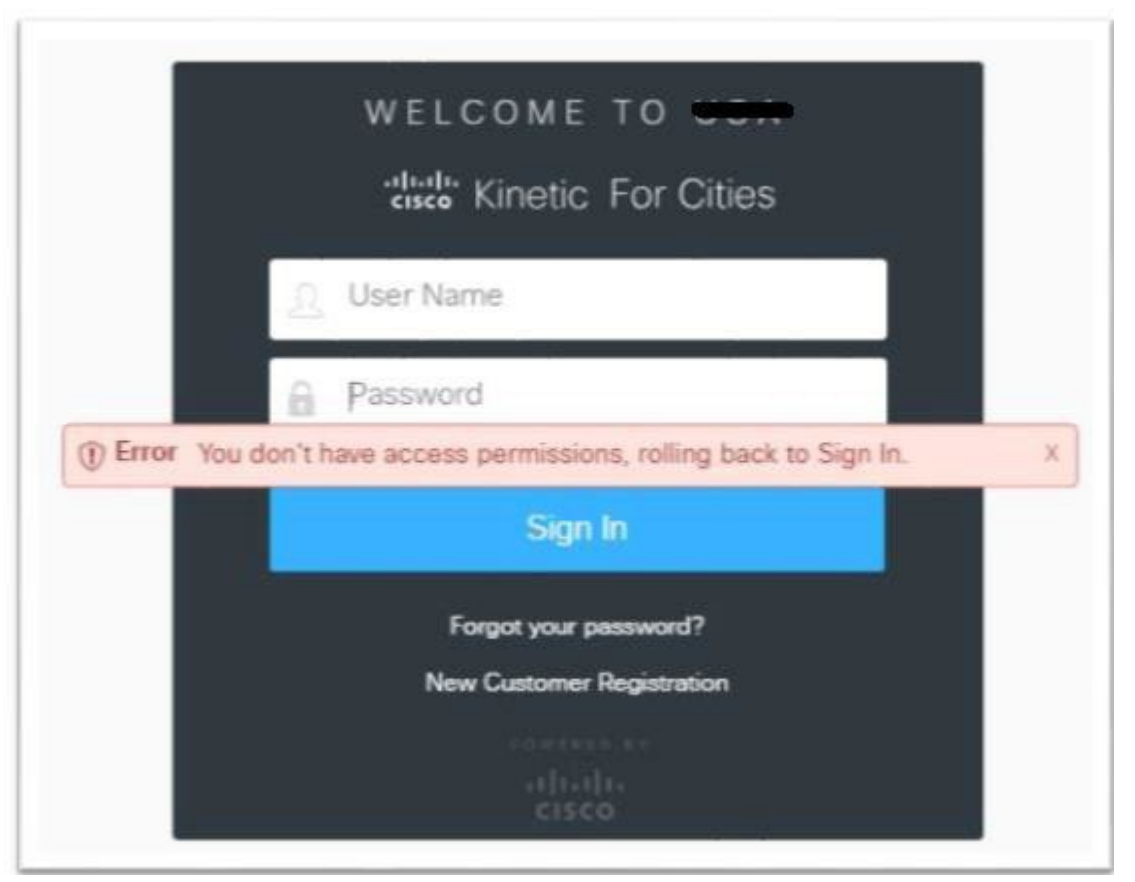

**Figure 9: Login Error**

#### **Notes**

In order to get tabs assigned/customized for a role, please contact "SENSOR\_CUSTOMER" user.

# <span id="page-13-0"></span>**5. Location Assignment**

After user creation and role assignment, you have to assign locations to the user.

### **IMPORTANT!**

A user without any assigned locations would not be able to login to the Dashboard web application.

Perform following steps for assigning locations to the created user.

- 1. Click the **Location Details** tab.
- 2. Click **Root** to expand it.

All the available locations under Root folder get displayed. These locations can be configured by an admin. Please refer section ["Creating](#page-22-0) Regions" for more details.

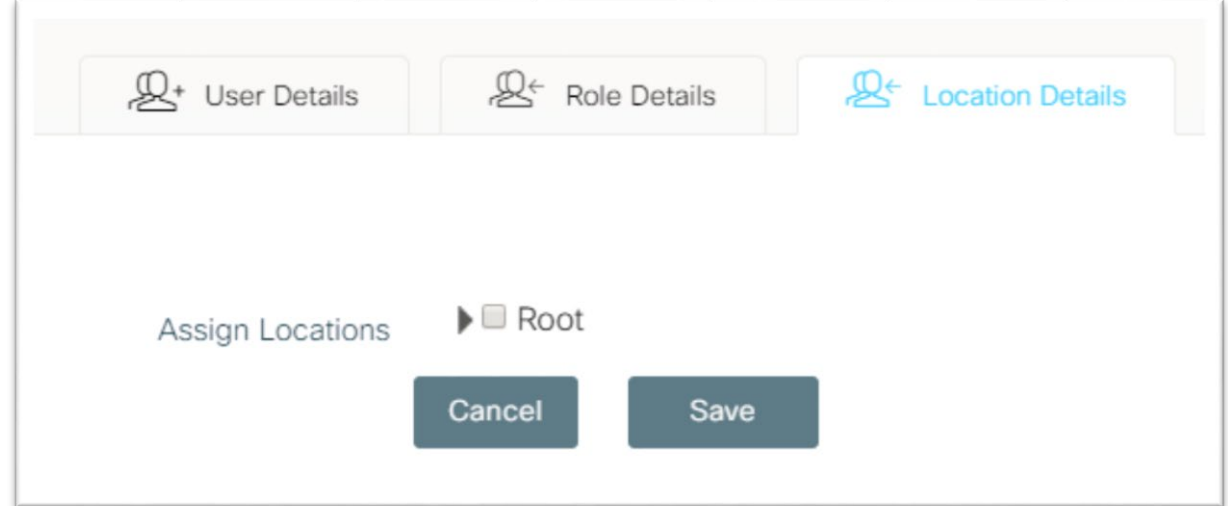

**Figure 10: Location Details**

**Location Details** + User Details **Role Details**  $\blacktriangleright$  Root Assign Locations  $\blacktriangleright$   $\Box$  Australia  $\blacktriangleright$   $\blacktriangleright$  Denmark  $\blacktriangleright \blacktriangleright$  Germany

3. Select the check boxes corresponding to the regions to be selected.

### **Figure 11: Locations Selection**

# 4. Click Save

You would be redirected to User Management page with a success message as shown below.

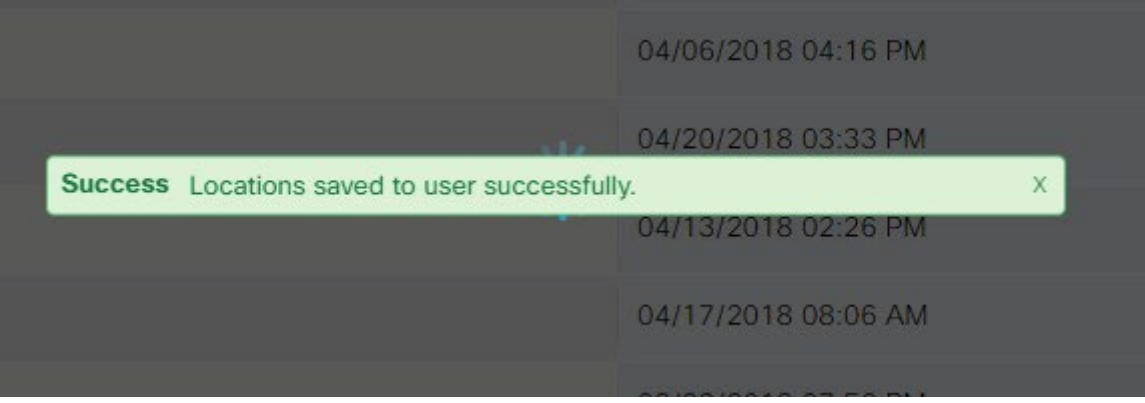

**Figure 12: Location Assignment Message**

An email is sent out to the created user with a link to set the password. It also contains the password rule that must be followed to create the password as per policy.

Below is the snapshot of the email that is received by the created user:

#### Dealer Street,

|||||<br>||Alcome to Cisco Kinetic for Cities (CKC) Platform.<br>||@u are ready to begin using the service.<br>|Name: t==== 120 User name: GA -- Savia

Please click on the link below to set the password

ltps://cdp-dmz.cisco.com/app/?newcustomer&client=usu&confirmation=4367ca70-5b56-41df-a5ba-.<br>@dd43540e95&userstoredomain=PRIMARY&username=@edition=in=i&tenantdomain=use.com&callback=https://cdpnz.cisco.com/app/?login&client=uss

assword-policy:

password must be at least 8 characters and max 16 characters. .<br>Password should contain a digit[0-9], a lower case letter[a-z], an upper case letter[A-Z] and one of !@#\$%&^\*()\_speci <u>:haracters...</u>

### **Figure 13 : Email Received by the Created User**

# <span id="page-16-0"></span>**6. Searching User**

A user existing in the system can be searched by using the search feature available in User management module.

Perform following steps for searching an existing user.

- 1. Click the **Users** tab on top navigation menu.
- 2. Enter three or more consecutive characters of the 'User Name' or of the 'Updated On' date which needs to be searched in the Search box.

All the matching records get displayed.

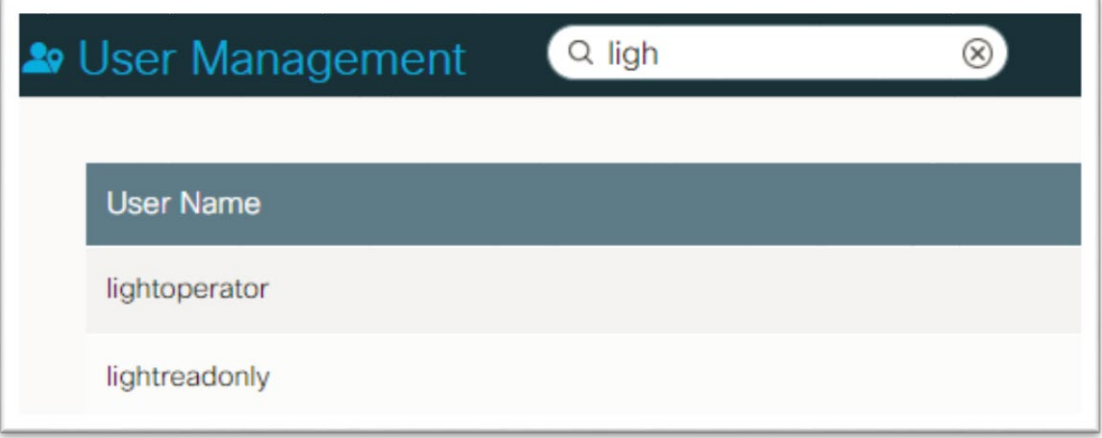

#### **Figure 14: Search User**

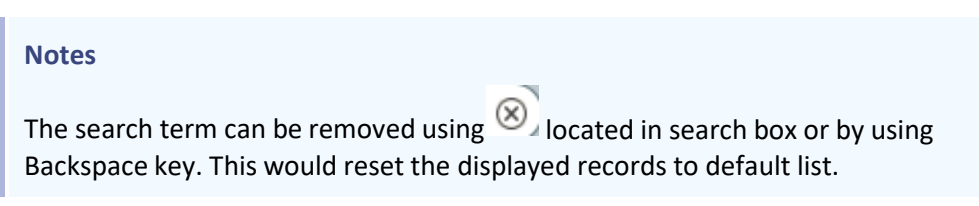

# <span id="page-17-0"></span>**7. Editing User**

Admin can edit user details such as Name, Phone Number, Email ID, Role and Location details.

**Notes**

User Name once created cannot be edited.

### <span id="page-17-1"></span>**7.1 Editing User Details**

Perform the following steps to edit the details for an existing user.

- 1. Click the **Users** tab on top navigation menu.
- 2. Search or scroll for the Username whose details have to be edited.
- 3. Click  $\mathbb{Z}$  present against the username.

You would be redirected to **"Edit User"** page as shown below:

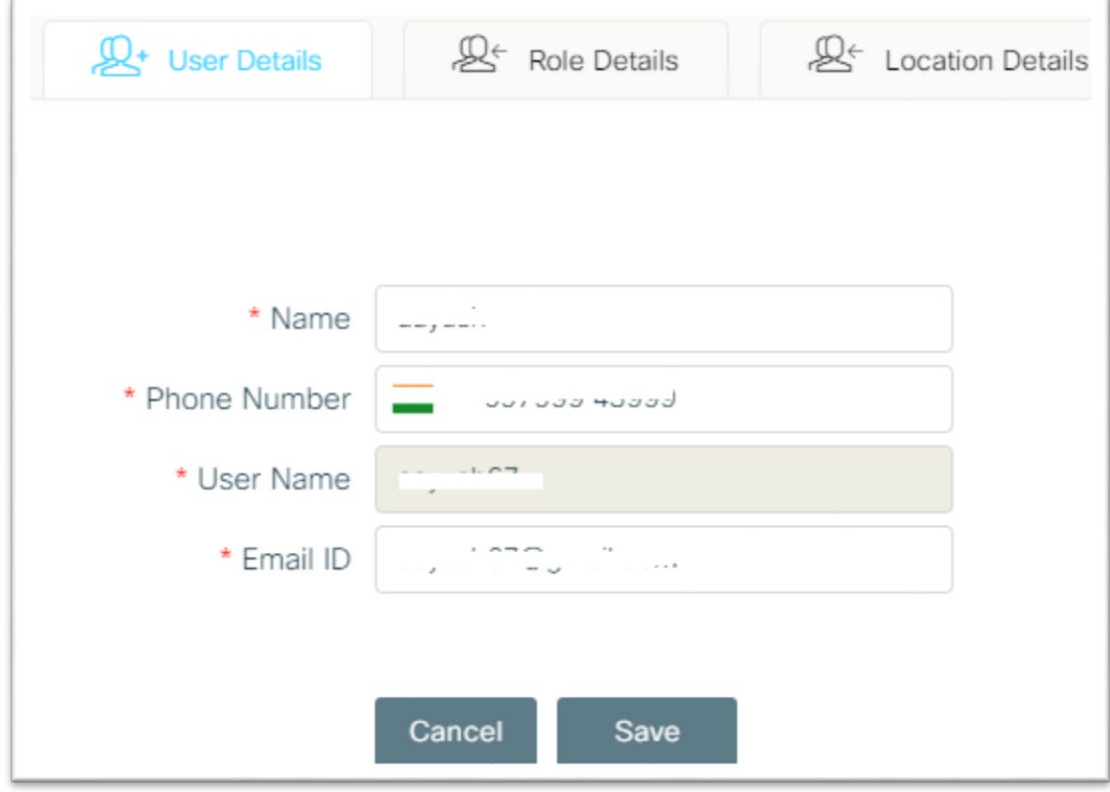

**Figure 15: Edit User Screen**

- 4. Edit the field(s) in the User Details tab as per the requirement.
- 5. Click Save

Success message gets displayed as shown below:

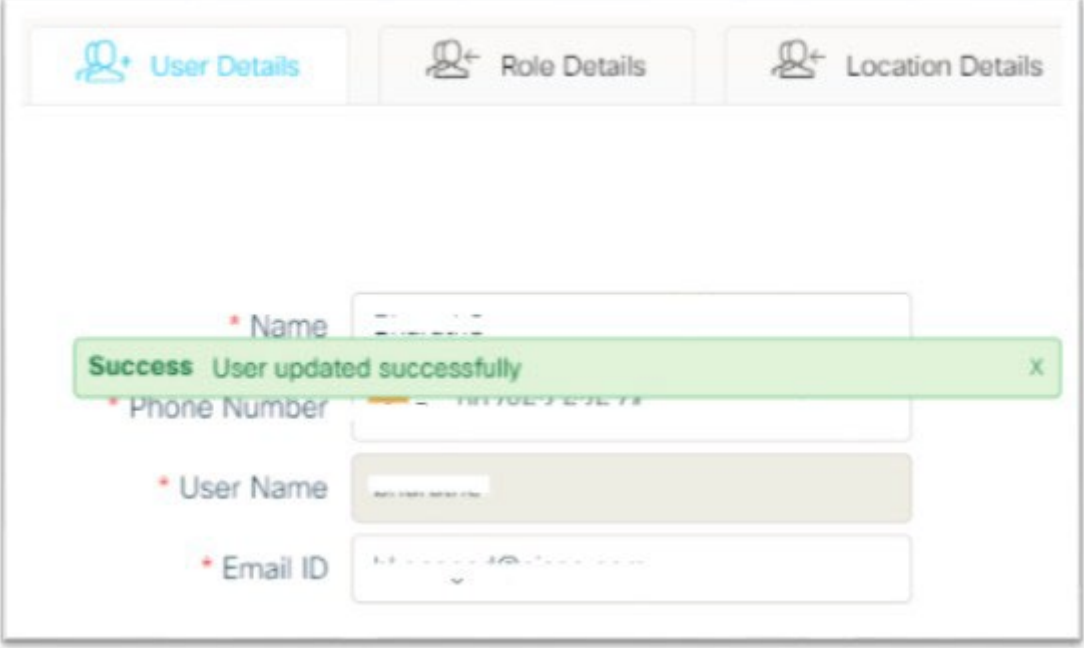

**Figure 16: User Update Message**

### <span id="page-18-0"></span>**7.2 Editing Role Details**

Follow steps 1 to 3 as mentioned in Editing User Details section and then perform the following steps:

- 1. Click the **Role Details** tab.
- 2. To remove an assigned role, Click  $\frac{\times}{\ }$  present against the role name or use Backspace key. A success message as shown below gets displayed.

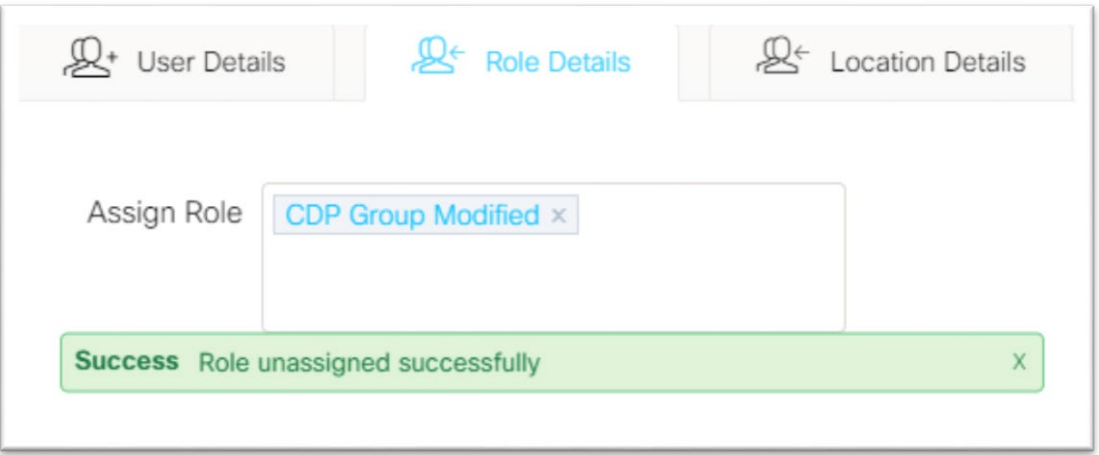

**Figure 17: Role Removal**

3. To assign a new role to the user, click on the text area and select the Role to be assigned.

Success message on role assignment appears as shown below:

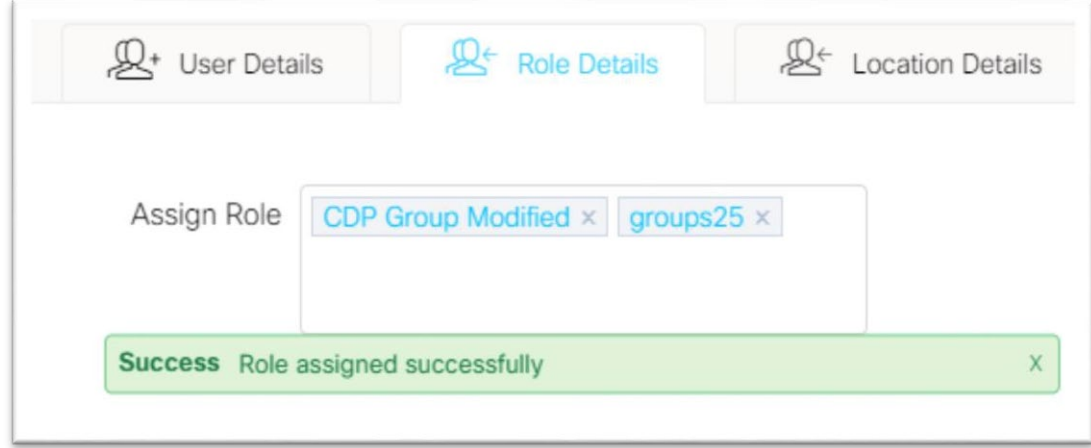

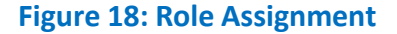

### <span id="page-19-0"></span>**7.3 Editing Location Details**

Follow steps 1 to 3 as mentioned in Editing User Details section and then perform following steps:

- 1. Click the **Location Details** tab.
- 2. Click **Root** to expand it.
- 3. In order to assign a new location to the user, select the corresponding check box.
- 4. In order to remove an assigned location, clear the check box corresponding to the region.
- 5. Click Save

User is redirected to User Management page with a success page as shown below:

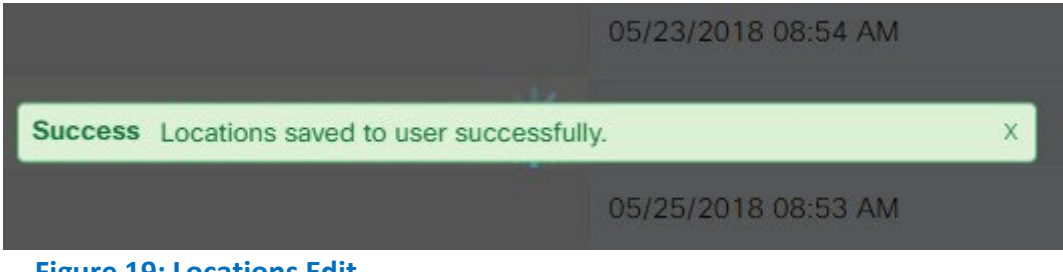

**Figure 19: Locations Edit**

# <span id="page-21-0"></span>**8. Deleting User**

Admin can remove a user present in the system using delete user feature.

Perform the following steps to delete a user:

- 1. Click the **Users** tab on top navigation menu.
- 2. Search or scroll for the Username which needs to be deleted.
- 3. Click  $\Box$  present against the username.
- 4. A confirmation message is displayed as shown below:

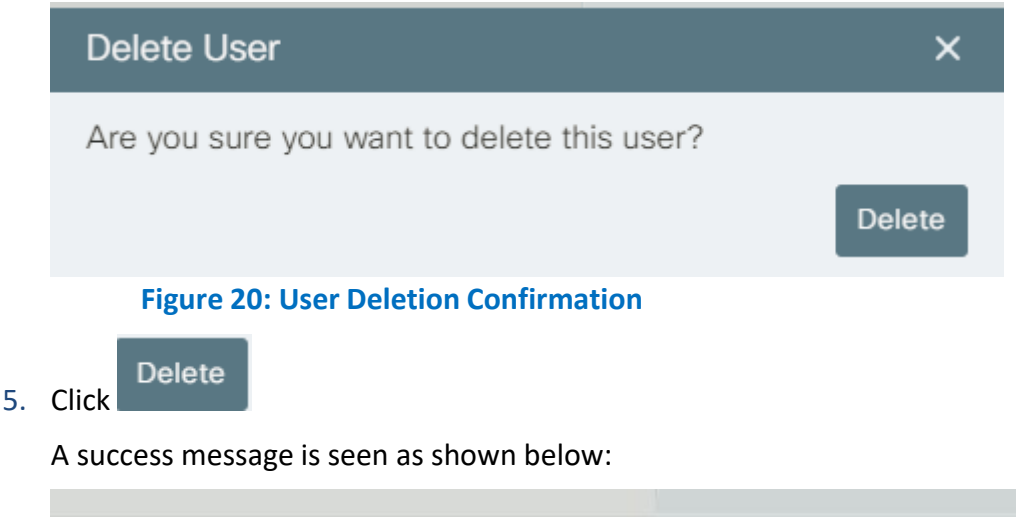

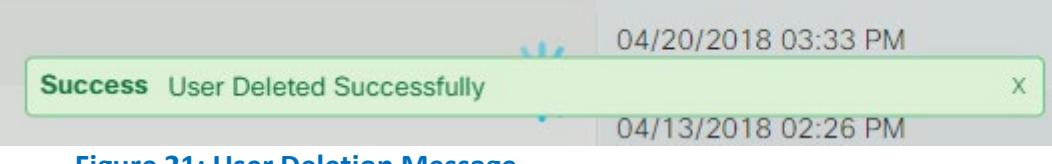

**Figure 21: User Deletion Message**

# **IMPORTANT!** As an admin, it is important to be careful while deleting user accounts, as inadvertently, you may end up deleting a wrong user account or even an existing admin account. Every role should have at least one user associated with it. So, trying to delete the only user of a role is not allowed. Such an attempt leads to following error: (i) Error Please verify if this is the only user in its groups

# <span id="page-22-0"></span>**9. Creating Regions**

As a user in admin role, you can add, edit and delete locations that are displayed for your instance on the Dashboard. These created locations then get displayed in the "Locations" tab of the User Management module.

### <span id="page-22-1"></span>**9.1 Hierarchy of Regions**

All the locations are added under one common Root folder. The Root folder can have multiple countries under it. Each Country can have multiple States under it. Each State can have multiple Cities under it.

You can keep on adding sub regions as per your requirement. The same hierarchy appears in the "Locations" tab of the User management section. Thus any level of the hierarchical region can be assigned to the user.

The hierarchy is as follows:

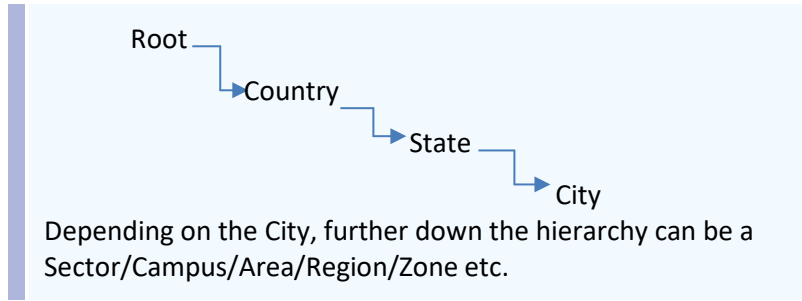

### <span id="page-22-2"></span>**9.2 Creating Region Using Latitude and Longitude Values**

Perform the following steps to add a new region by providing latitude and longitude values.

1. Click on the **Regions** tab.

The regions page gets displayed with the *Root* folder on left hand side panel.

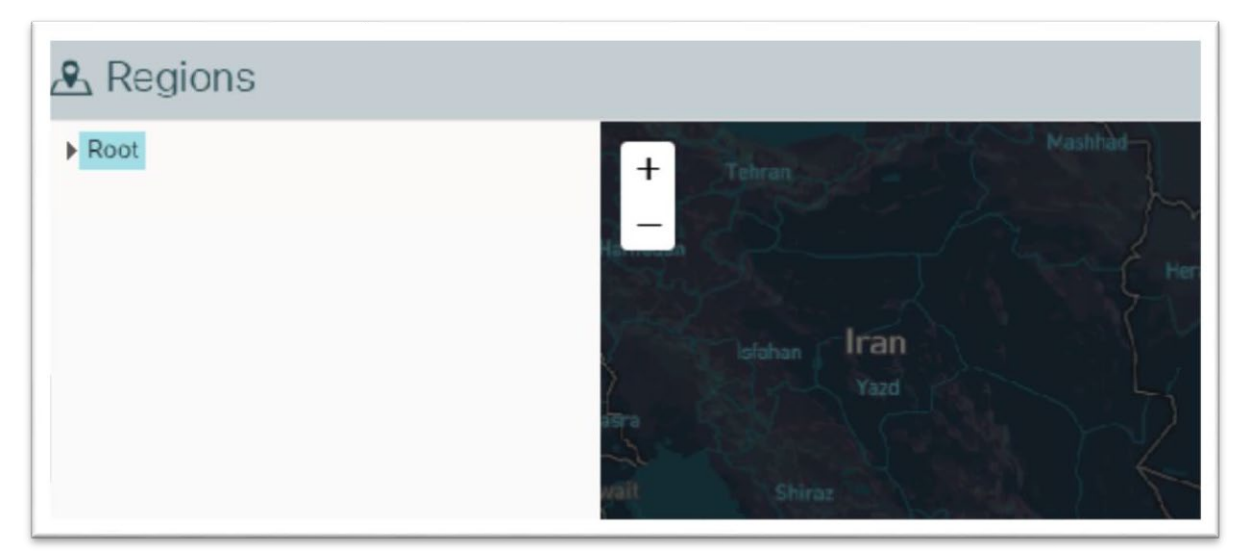

### **Figure 22: Regions Page**

2. To create a region, click on its parent folder.

#### **Notes**

- To create a Country, Click on "Root" folder,
- To create a State, Click on its "Country" folder,
- To create a City, Click on its "State" folder and so on.

3. Click on **Create region by latlngs** button present on top right corner of the Regions page.

Region latitudes and longitudes window is displayed.

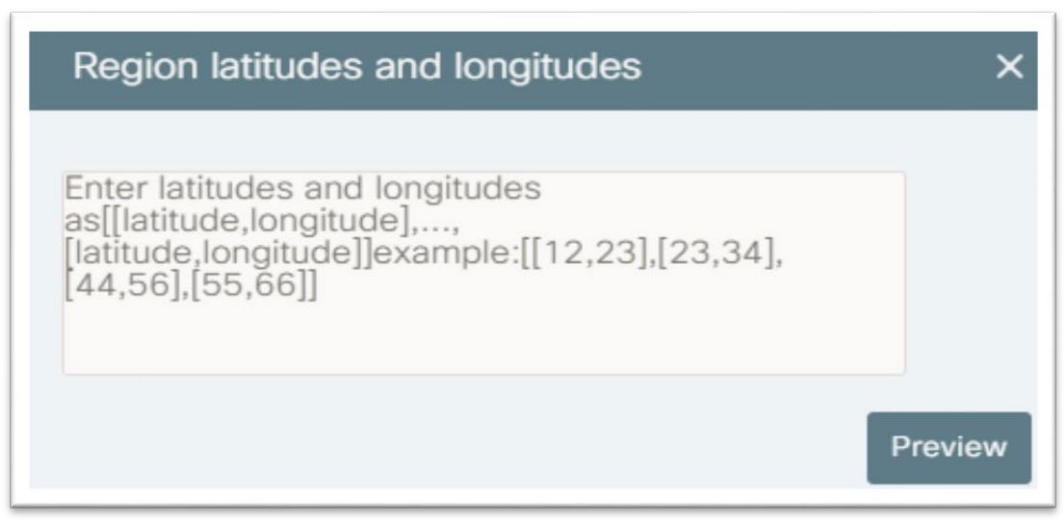

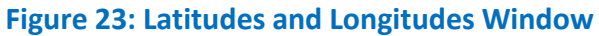

3. Enter the values for latitudes and longitudes for regions that need to be added.

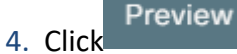

The entered region appears outlined on the region map view.

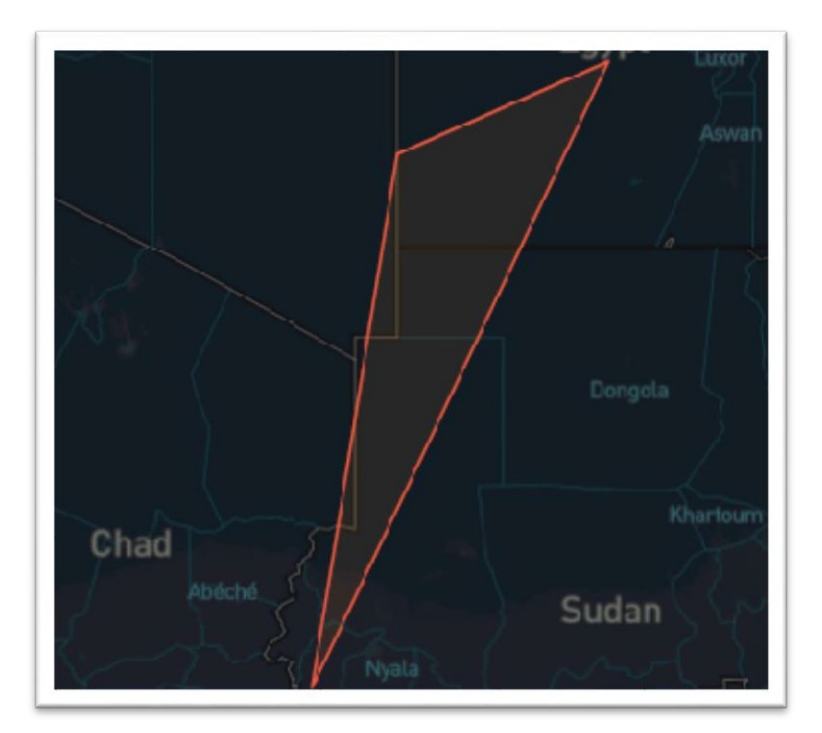

**Figure 24: Outlined Region**

5. Click Save button **present on top right corner.** 

A window opens up to enter region name.

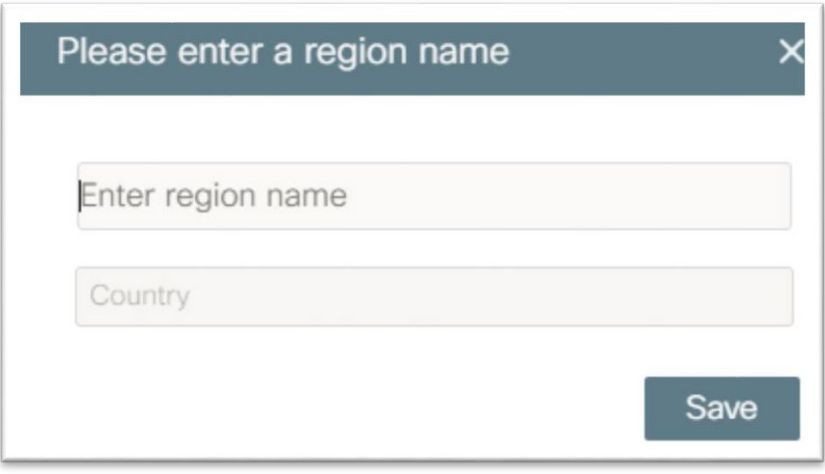

**Figure 25: Region Name window**

6. Enter the region name.

The second field cannot be edited. It displays the level of hierarchy of the region, for e.g.: Country, State, City etc.

# 7. Click Save

The region gets added to the system.

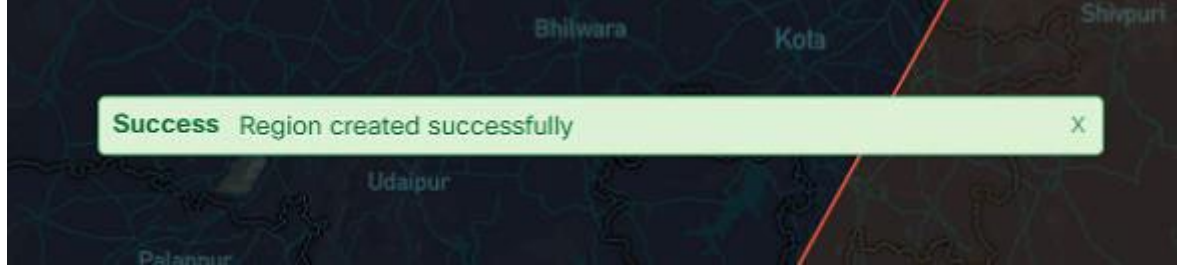

**Figure 26: Region Creation Message**

### <span id="page-25-0"></span>**9.3 Creating Region by Outlining**

Perform the following steps to add a region by drawing outlines:

- 1. Click on the **Regions** tab.
- 2. To create a region, click on its parent folder.

#### **Notes**

- To create a Country, Click on "Root",
- To create a State, Click on its "Country",
- To create a City, Click on its "State" and so on.
- 3. Click **located on top right corner of the page.**
- 4. Click anywhere on the region map where the region needs to be added.
- 5. Click to select a Starting point for the outline to be drawn.
- 6. Click and extend the Outline.

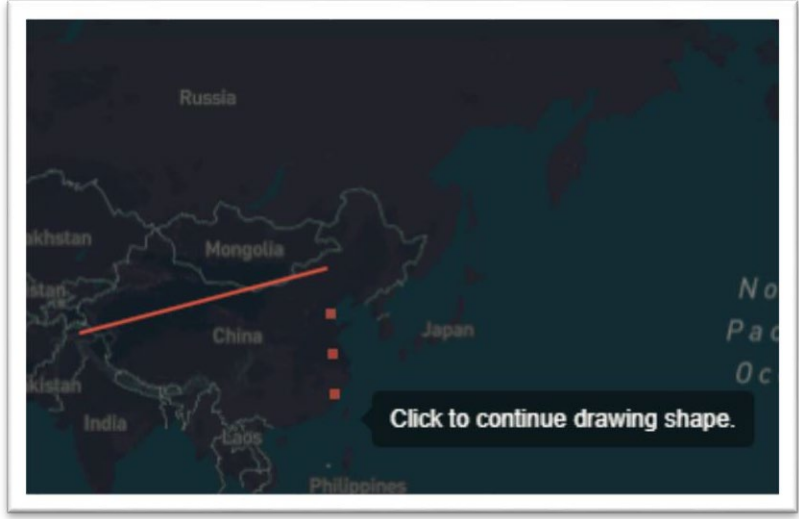

**Figure 27: Outlining Region**

- 6. Click to continue drawing a shape.
- 7. Click at the Start point to form a polygon.

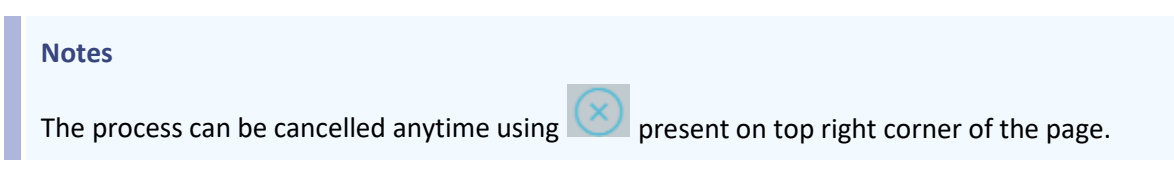

Once a polygon is formed, a window opens up to enter region name.

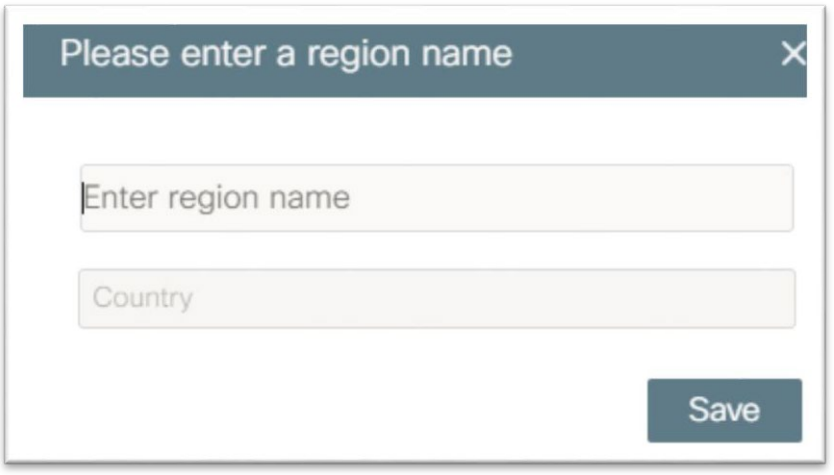

**Figure 28: Enter Region Name**

- 8. Enter region name.
- 9. Click Save

A message gets displayed when region is created.

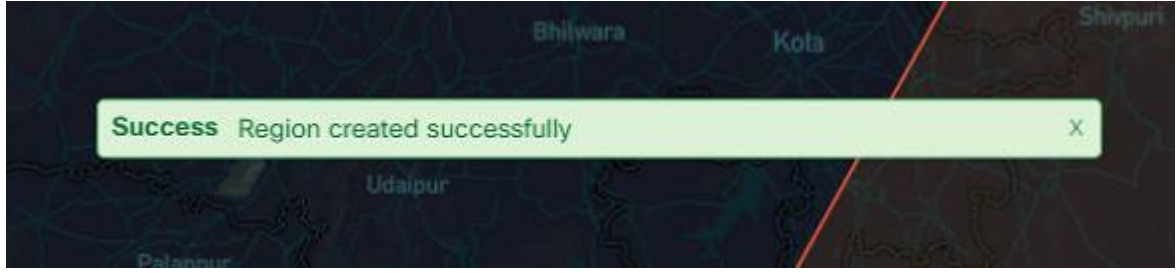

**Figure 29: Region Creation Message**

#### **Notes**

While creating a New Region

A minimum of three pairs of latitude and longitude values should be provided so that a polygon is formed.

Entering less than three pairs of values shows following message:

Please enter valid latings

■ The coordinates for child region should fall within the coordinates of parent region.

# <span id="page-29-0"></span>**10. Editing Regions**

As an admin, you can also modify the existing regions details such as latitude, longitude values and region names.

### <span id="page-29-1"></span>**10.1 Editing Region Using Latitude, Longitude Values.**

Perform following steps in order to edit the latitude and longitude values of a region.

1. On the left hand side panel, click the region folder which needs to be edited.

2. Click on the **Update region by latings** button **[42]** present on the top right corner of the page.

Existing values of latitude and longitude gets displayed in a window.

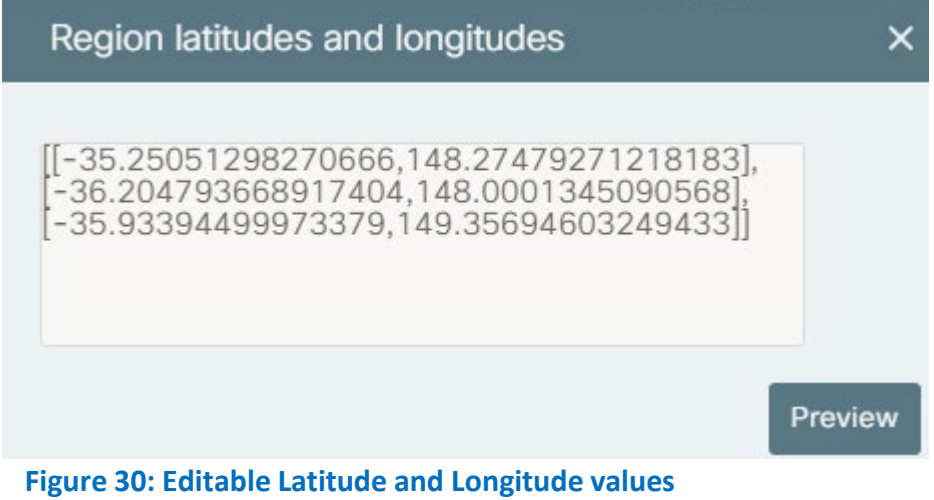

3. Edit Latitude and Longitude values as required.

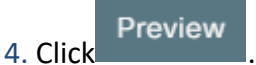

The updated outlined region gets displayed.

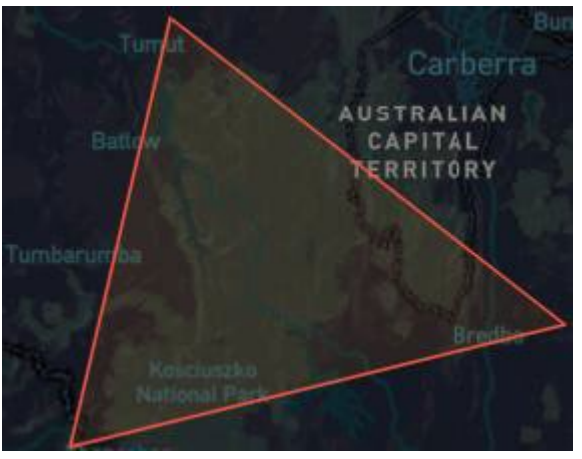

**Figure 31: Updated Region**

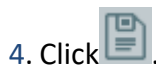

A message is displayed as shown below:

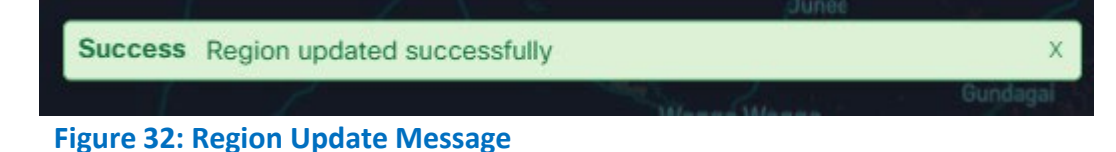

### <span id="page-30-0"></span>**10.2 Editing Region Using Outlines**

In order to edit the name or covered areas of a region, perform the following steps:

- 1. On the left hand side panel, click the region folder which needs to be edited.
- 2. Click **Edit region** present on top right corner of the page.
- 3. On the editable map view, hover over the vertices of the selected polygon.
- 4. Drag the vertex to required position.
- 5.  $Click \Box$ 
	- A window appears where Region name can be edited.

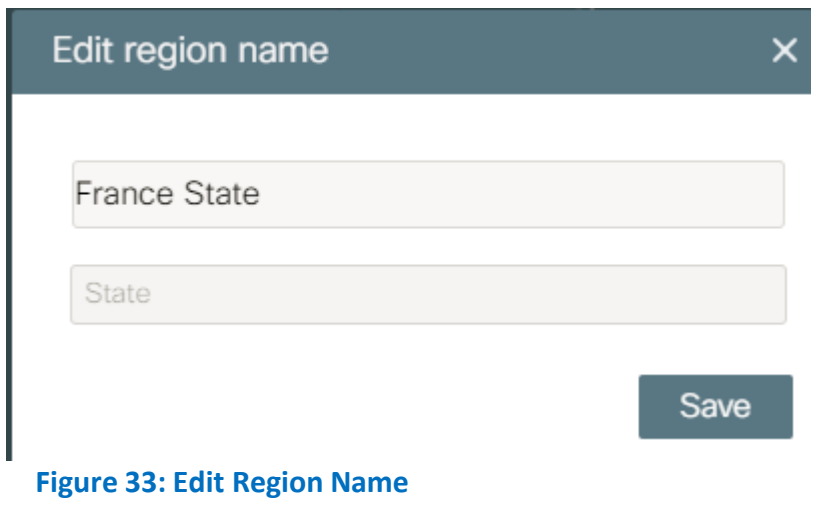

6. Enter the updated name as required.

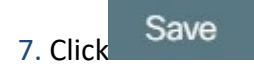

A message is displayed as shown below:

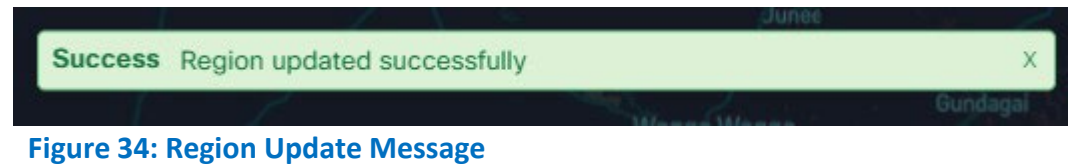

# <span id="page-32-0"></span>**11. Deleting Regions**

The regions present in the system can also be deleted by the admin.

In order to delete a region, perform the following steps.

1. On the left hand side panel, click the region folder which needs to be deleted.

The right hand side panel displays the selected region on the map view.

- 
- 2. Click present on top right corner of the page.

Confirmation Dialog box appears as shown below:

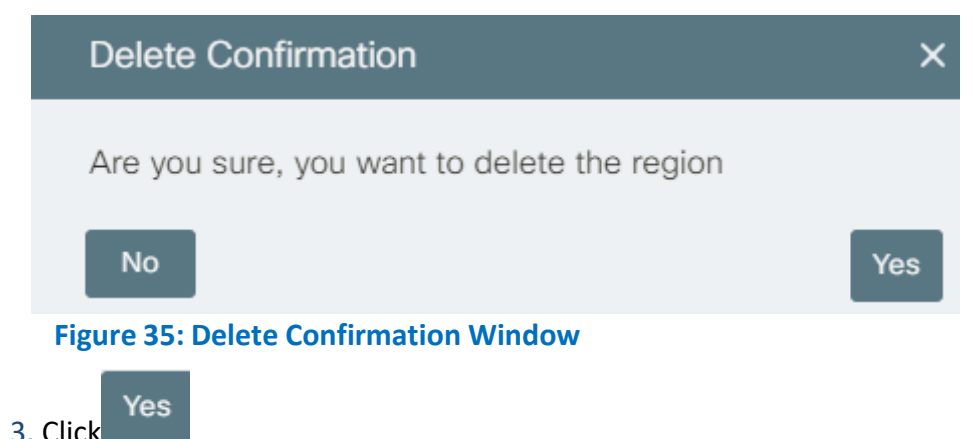

The region gets deleted and a success message is displayed.

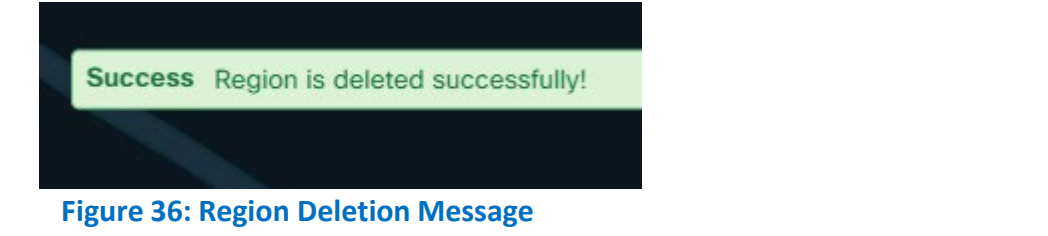

### **IMPORTANT!**

If the region to be deleted has any child regions under it, then first delete the child regions, otherwise the system does not allow deletion and displays message as shown below:

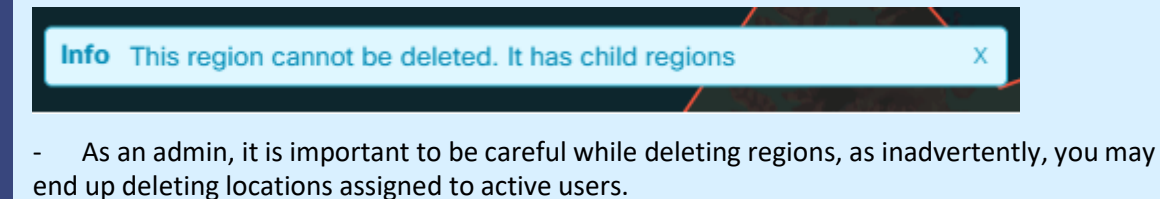